## **TI Java - Atualizando**

Passo 1: Clique na tecla com desenho da janela do windows e digite configurar java, clique para abrir.

Passo 2: Na parte superior da janela abra a aba *atualizar*, em seguida clique no botão *atualizar agora*.

Observe a imagem abaixo.

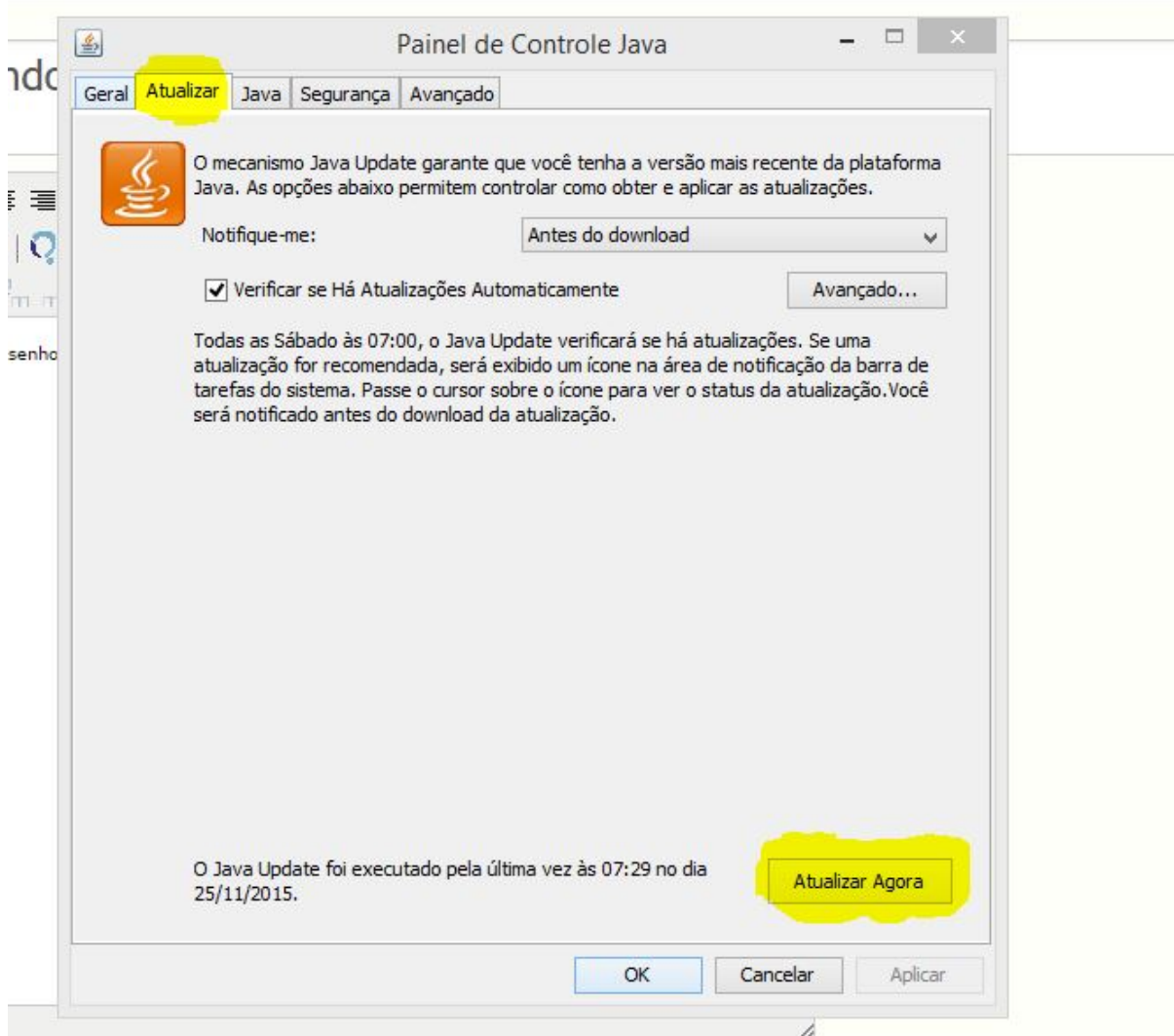

Fim.

ID de solução único: #1057 Autor: : 20091BSI0362 Última atualização: 2015-11-25 13:41